# **Comment gérer mon blog sur www.tdg.ch – le B-A BA**

### **S'identifier**

Rendez-vous sur l'adresse www.blog.tdg.ch et dans les champs de la colonne de droite, rentrez votre pseudo et votre mot de passe.

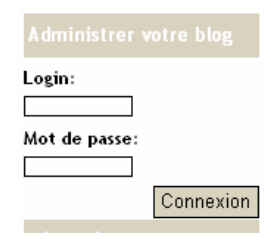

Bienvenue Dave | 25.03.2008

## **Le tableau de bord**

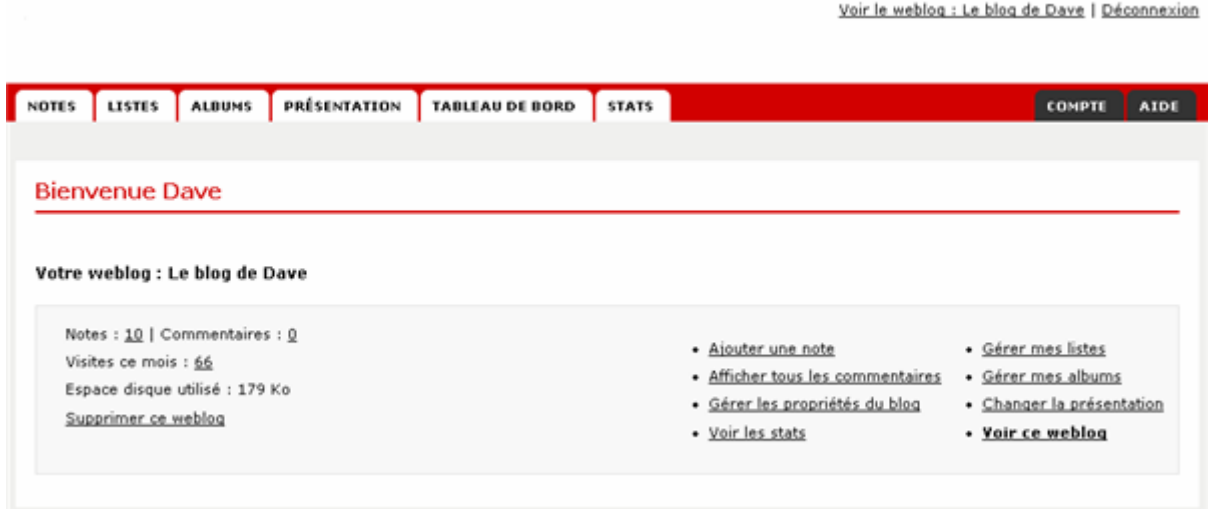

Une fois identifié, vous tombez sur un premier tableau de bord. Celui-ci contient toutes les informations et les menus de base dont vous pourriez avoir besoin.

Sur la gauche, quelques informations :

- Le nombre de billets (notes) que vous avez écrits, ainsi que le nombre de commentaires qu'ont laissés les internautes
- Le nombre de visites ce mois sur votre blog
- L'espace mémoire que vous utilisez

Sur la droite, deux colonnes de menus rapides vous permettent de :

- **Ajouter une note** => créer un nouveau billet (voir plus loin)
- **Afficher tous les commentaires** => liste tous les commentaires que vous avez reçus
- **Gérer les propriétés du blog** => vous permet de modifier les titre et sous-titre de votre blog, les propriétés d'affichage, d'archivage, etc.
- **Voir les stats** => comme son nom l'indique, vous permet de voir les statistiques de votre blog
- **Gérer mes listes** => vous permet par exemple de faire une liste de blogs amis que vous conseillez à vos internautes.
- **Gérer mes albums** => vous permet de créer et de gérer des albums photos
- **Changer la présentation** => si vous désirez modifier la distribution des éléments de votre blog ou son graphisme
- **Voir ce weblog** => pour voir votre blog comme un visiteur

## **Ajouter une note (un billet)**

En cliquant sur **Ajouter une note**, vous passerez dans le mode éditeur :

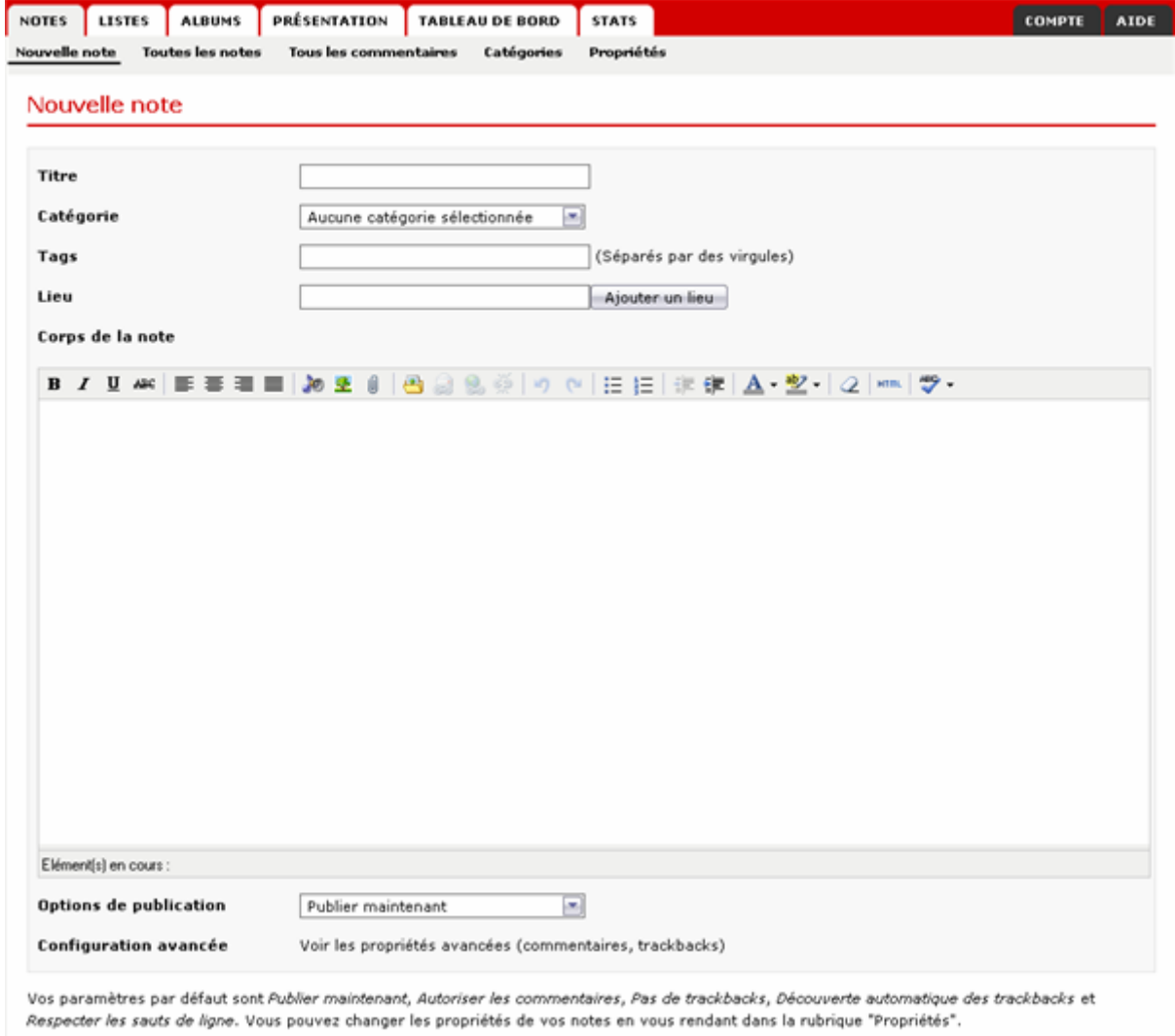

Aperçu Enregistrer

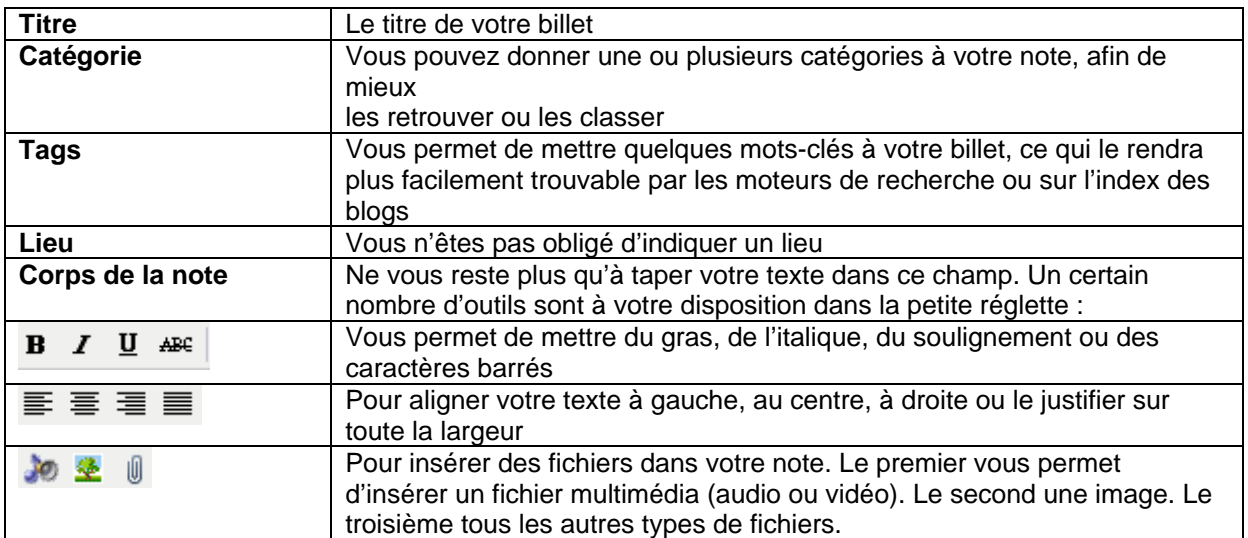

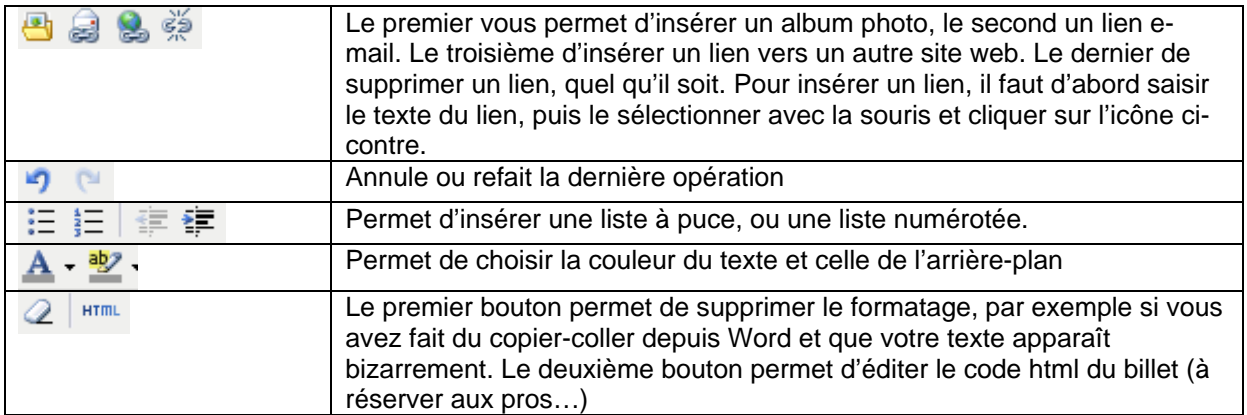

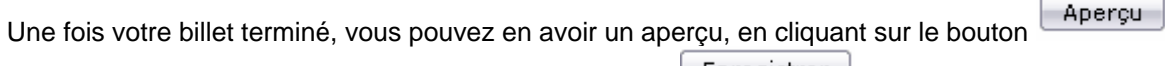

tout en bas. Vous pouvez l'enregistrer à l'aide du bouton **Enregistrer** 

Enfin, un menu déroulant vous permet de choisir si vous voulez :

- o Enregistrer comme **Brouillon** : vous seul pourrez lire le texte. Le public ne le verra pas
- o **Publier maintenant** : votre billet sera immédiatement visible sur votre blog
- o **Publier le…** : votre billet ne sera visible et publié qu'à la date que vous aurez sélectionnée.

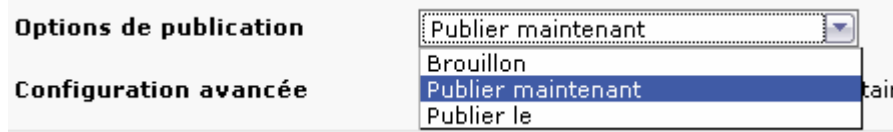

### **Rééditer une note (un billet)**

Dans l'onglet **Notes,** cliquez sur **Toutes les notes** pour retrouver tous les billets que vous avez déjà écrits. Vous pouvez à tout instant les modifier, les corriger, ou les publier si vous ne l'avez pas encore fait.

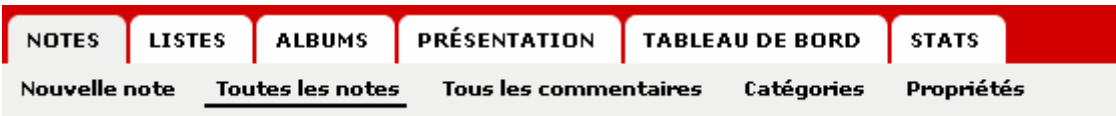

#### **Voir, corriger ou supprimer un commentaire**

Dans l'onglet **Notes**, cliquez sur **Tous les commentaires** pour voir les commentaires laissés par les internautes. Vous pouvez les corriger, les modifier ou les supprimer.

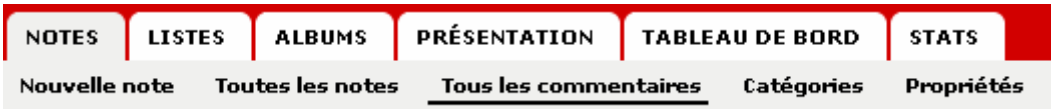

## **Créer ou supprimer des catégories**

Dans l'onglet **Notes**, cliquez sur **Catégories.** Vous pouvez ajouter ou supprimer des catégories, ou voir quelle note est attachée à quelle catégorie.

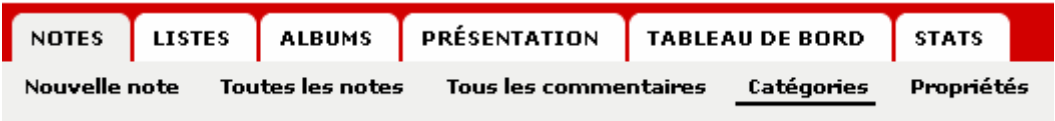

**Pour les autres (et nombreuses) fonctions avancées, un deuxième mode d'emploi plus complet est à votre disposition, sur simple mail à jf.mabut@edipresse.ch.**